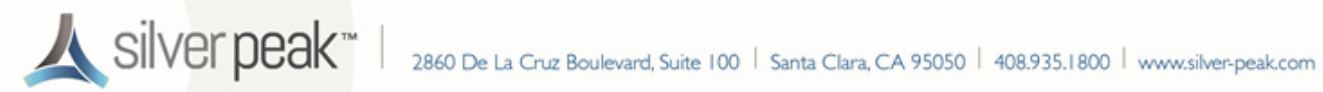

# **Using a USB 3.0 Dual Gigabit Ethernet Bypass Adapter with VMware vSphere for VXOA**

· **Bridge Mode** · **(In-Line Deployment)**

· **Router Mode** · **(Out-of-Path Deployment)**

This document describes how to use a USB 3.0 Dual Gigabit Ethernet Bypass Adapter to add bypass functionality to an existing Silver Peak virtual appliance running the VMware vSphere hypervisor on a Compact PC.

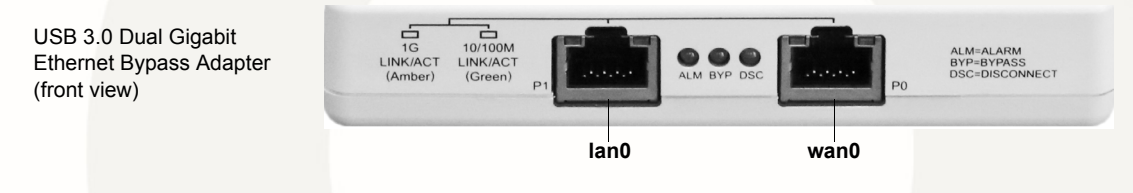

### **Prerequisites**

- **•** The Compact PC has been appropriately prepared with VMware vSphere for VXOA ISO. Click [here](http://www.silver-peak.com/download/latest/vx-compactPC-prep.html) for instructions.
- The VXOA OVF template has been deployed on the Compact PC with the VMware vSphere / vSphere Hypervisor. **VXOA must be Release 6.2.7 or later, except 7.0.**
	- **•** If you're using a 4th generation NUC, click [here](http://www.silver-peak.com/download/latest/qStartVXVMwareCompactPC_4th-gen.html) for the Quick Start Guide.
	- **•** If you're using a 3rd generation NUC, click [here](http://www.silver-peak.com/download/latest/qStartVXVMwareCompactPC.html) for the Quick Start Guide.

### **Cabling Instructions**

Begin by cabling the adapter to the VXOA host:

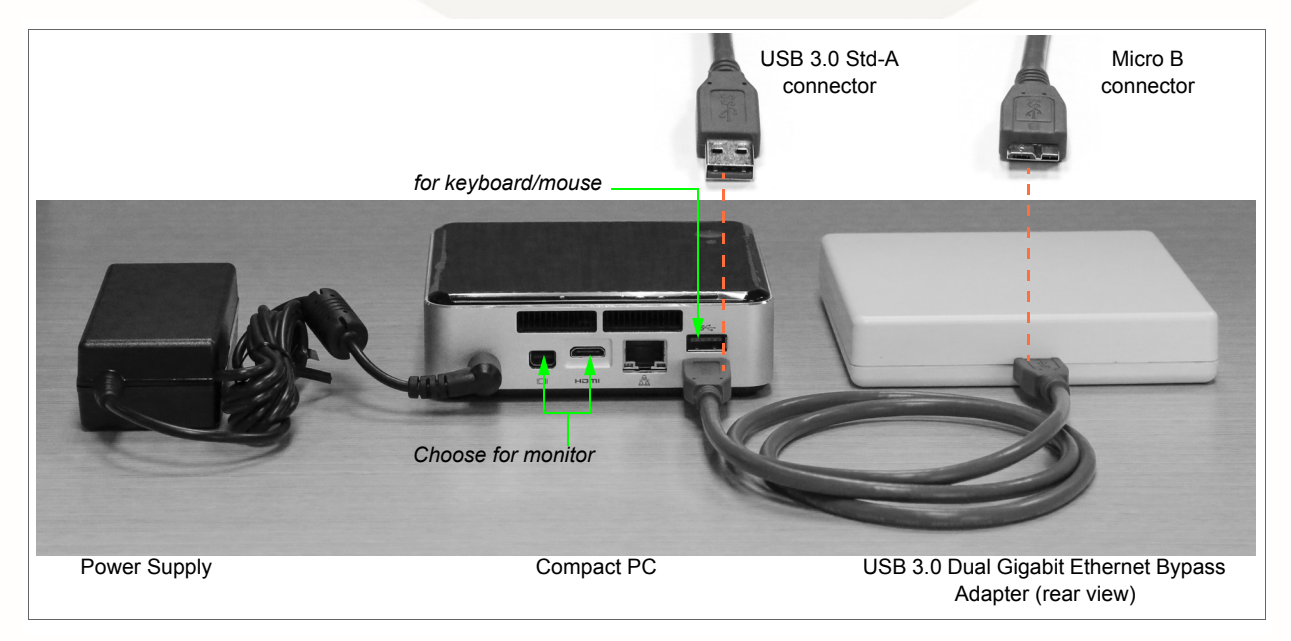

- 1 Connect the USB 3.0 Type A M/Micro B cable to the Micro B port on the USB 3.0 Dual Gigabit Adapter.
- 2 Connect the USB 3.0 Type A M/Micro B cable to any available USB port on the Compact PC.

## **Configuring the Adapter**

#### **1 Log into the vSphere client**

- a Select the Silver Peak virtual appliance.
- b Click the **Summary** tab.

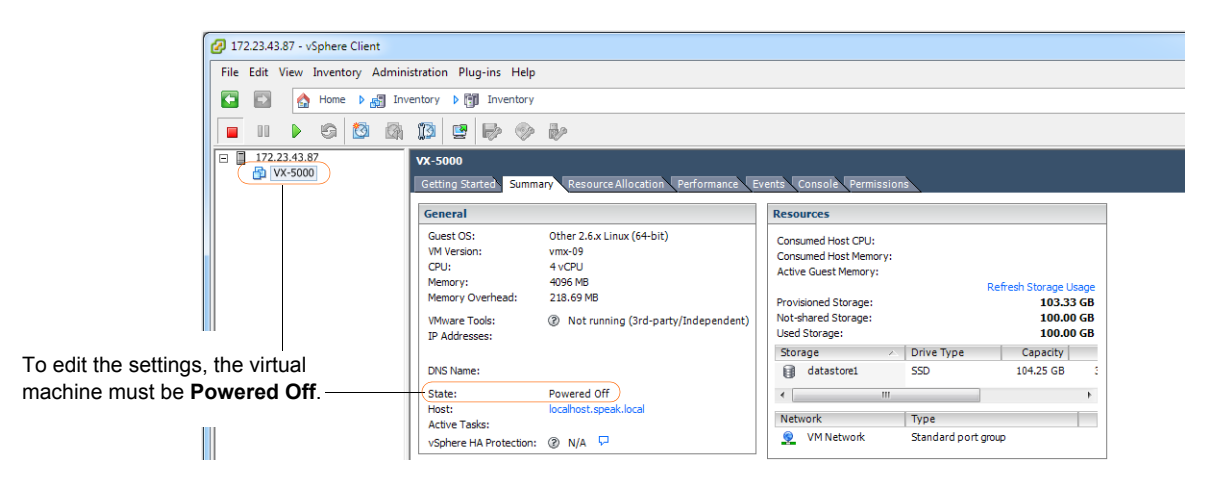

#### **2 Add a USB Controller**

a Click **Edit Settings**.

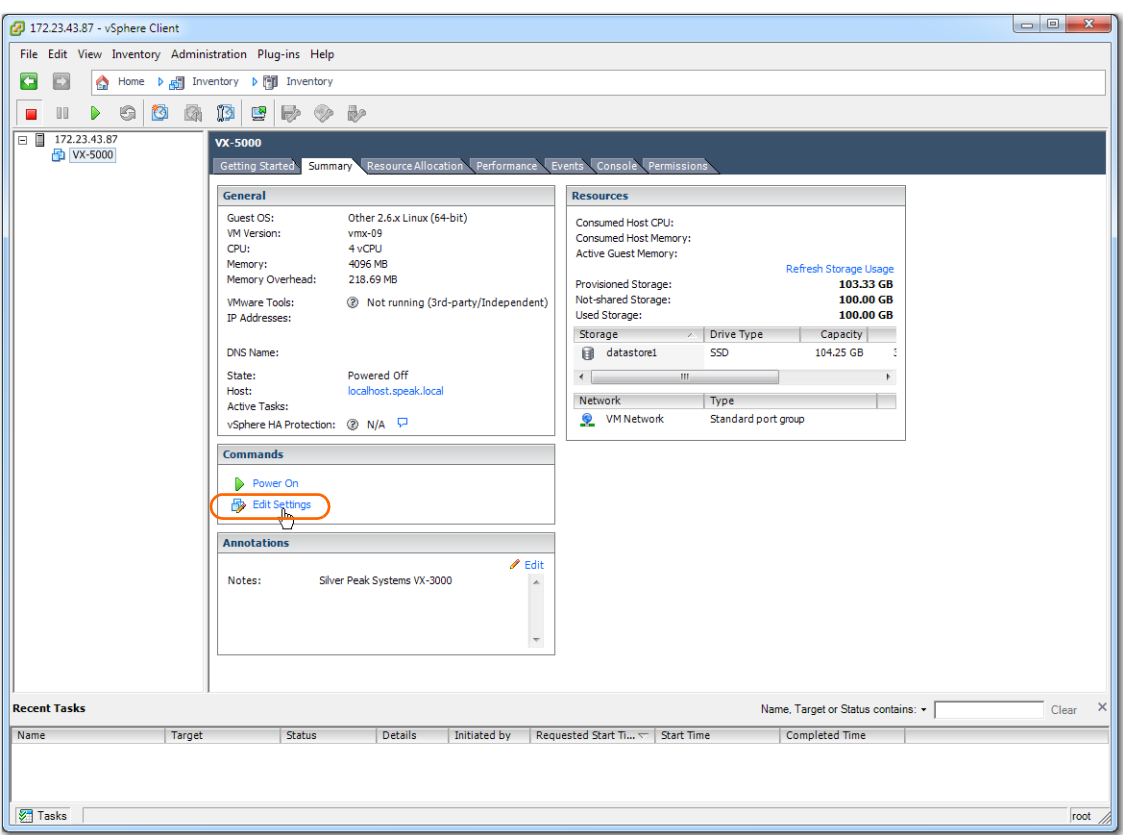

The **Virtual Machine Properties** dialog appears.

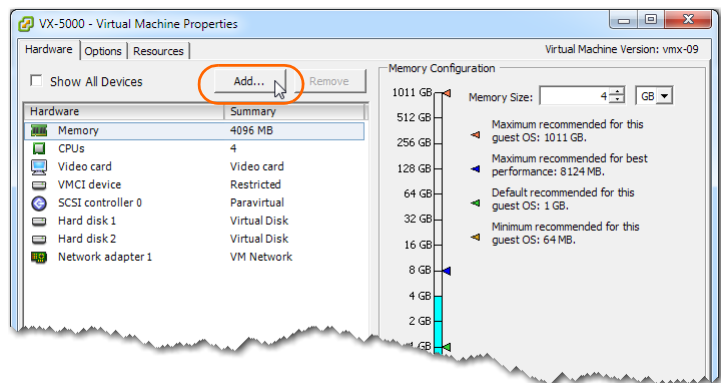

- b Click **Add**. The **Device Type** dialog appears.
- c Select **USB Controller** and click **Next**.

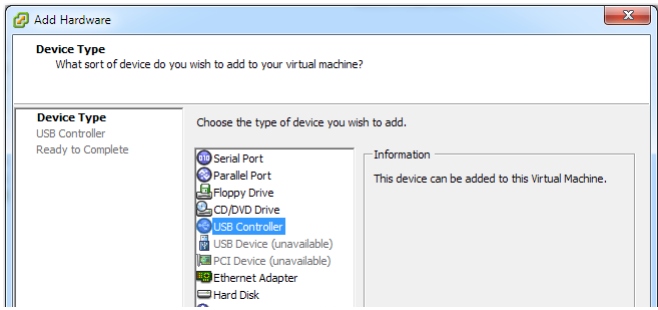

The USB Controller dialog appears.

d From the **Controller type** list, select **EHBI+UHCI**.

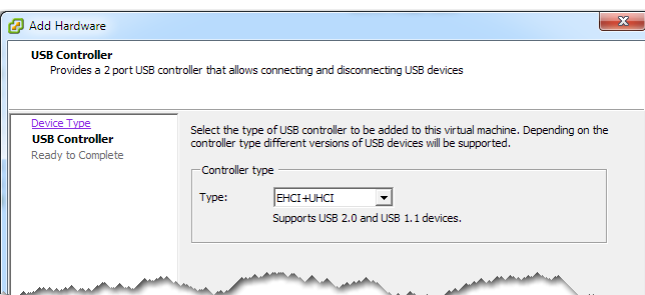

**NOTE**: Don't use the "XHCI" Controller type.

e Click **Next**. The **Ready to Complete** screen appears.

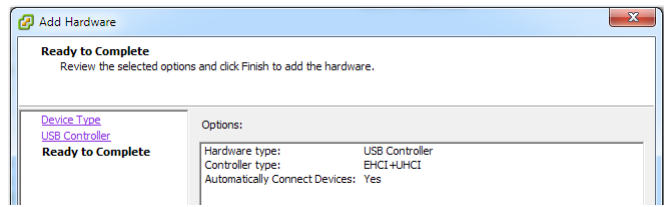

f Review the settings and click **Finish**. The **Virtual Machine Properties** dialog appears, with the new USB controller added.

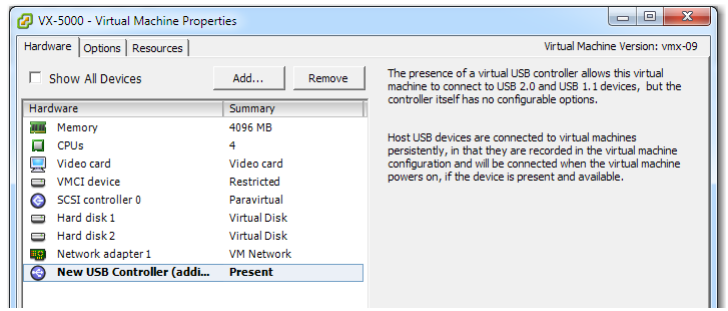

- **3 Add a USB device**
	- a In the **Virtual Machine Properties** dialog, click **Add**. The Device Type dialog appears.
	- b Select **USB Device** and click **Next**.

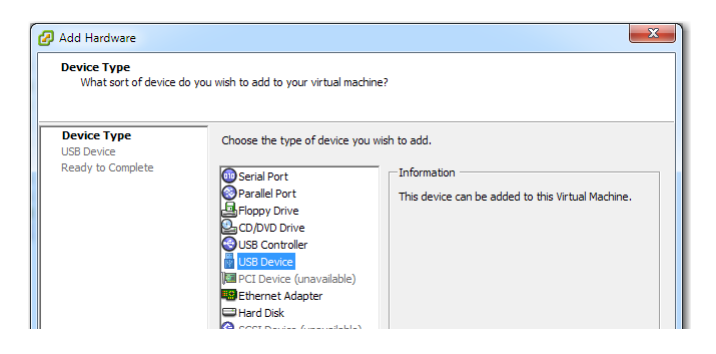

The **Select USB device** dialog appears.

c Select **ASIX AX88179**.

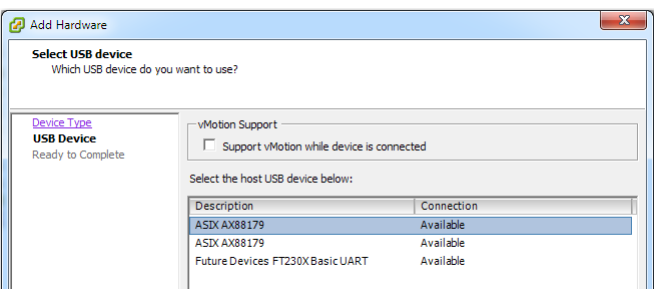

d Click **Next**. The **Ready to Complete** screen appears.

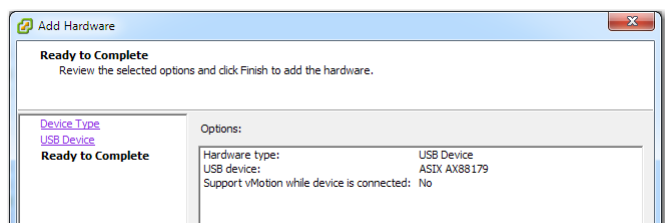

- e Review the settings and click **Finish**.
	- The **Virtual Machine Properties** dialog appears, with the new USB device added.

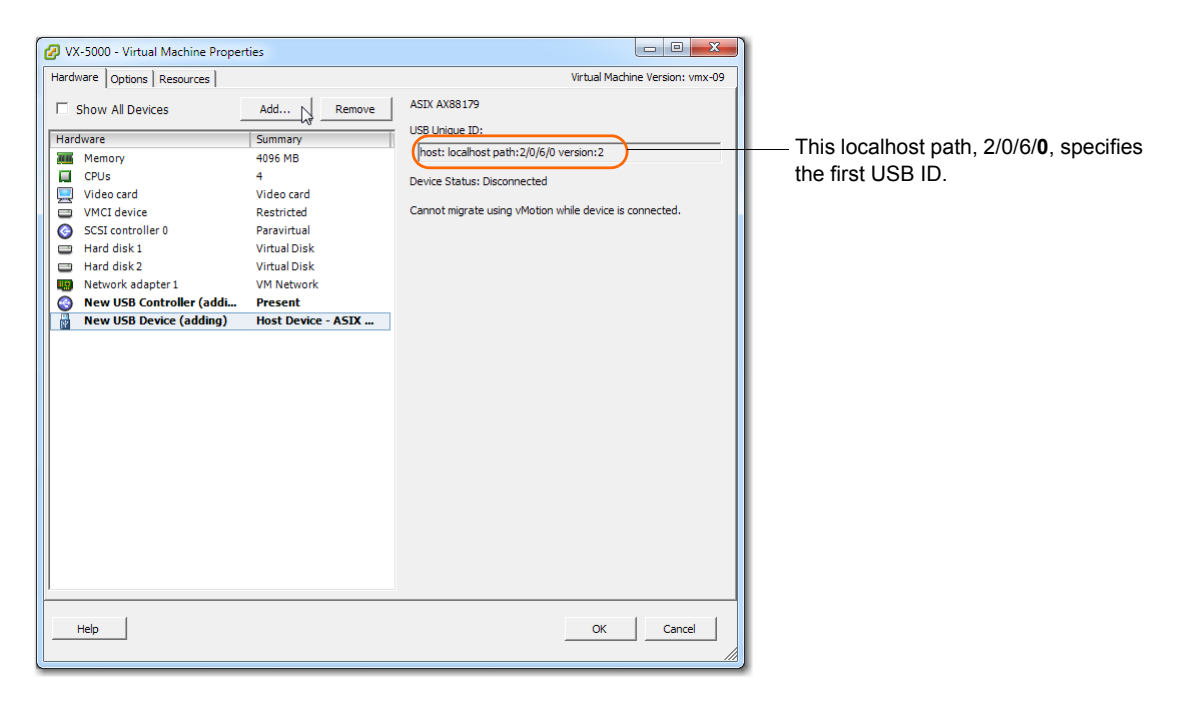

- 4 **Add a second USB device**
	- a In the **Virtual Machine Properties** dialog, click **Add**. The Device Type dialog appears.
	- b Select **USB Device** and click **Next**. The **Select USB device** dialog appears.

c Select the available **ASIX AX88179**.

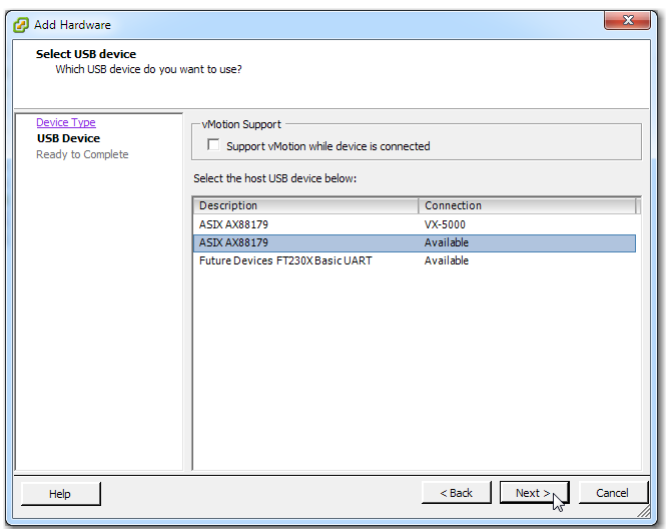

- d Click **Next**. The **Ready to Complete** screen appears.
- e Review the settings and click **Finish**. The **Virtual Machine Properties** dialog appears, now with the second USB device added.

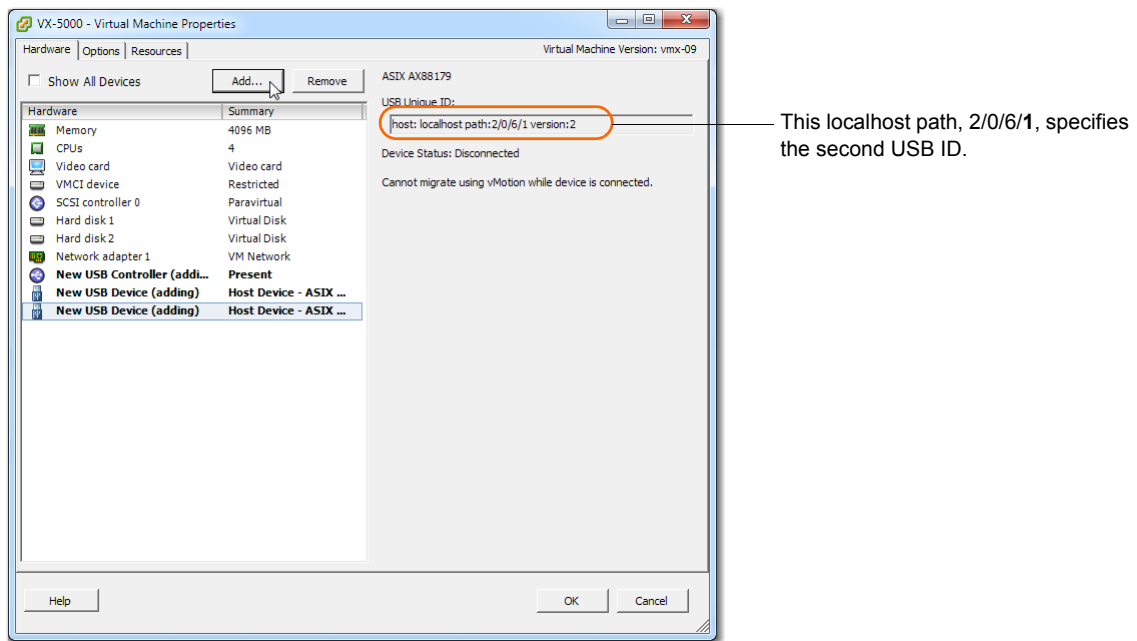

- 5 **Add a third USB device**. This will support the bypass feature.
	- a In the **Virtual Machine Properties** dialog, click **Add**. The Device Type dialog appears.
	- b Select **USB Device** and click **Next**. The **Select USB device** dialog appears.

c Select the available **Future Devices FT230XBasicUART**.

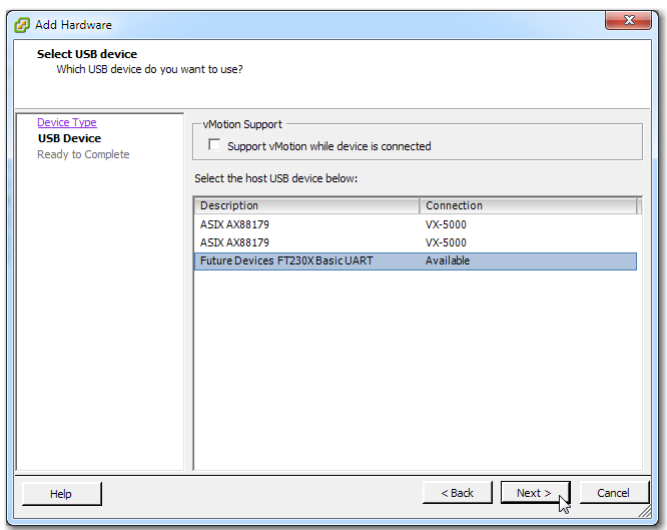

- d Click **Next**. The **Ready to Complete** screen appears.
- e Review the settings and click **Finish**. The **Virtual Machine Properties** dialog appears, now with the third USB device added.

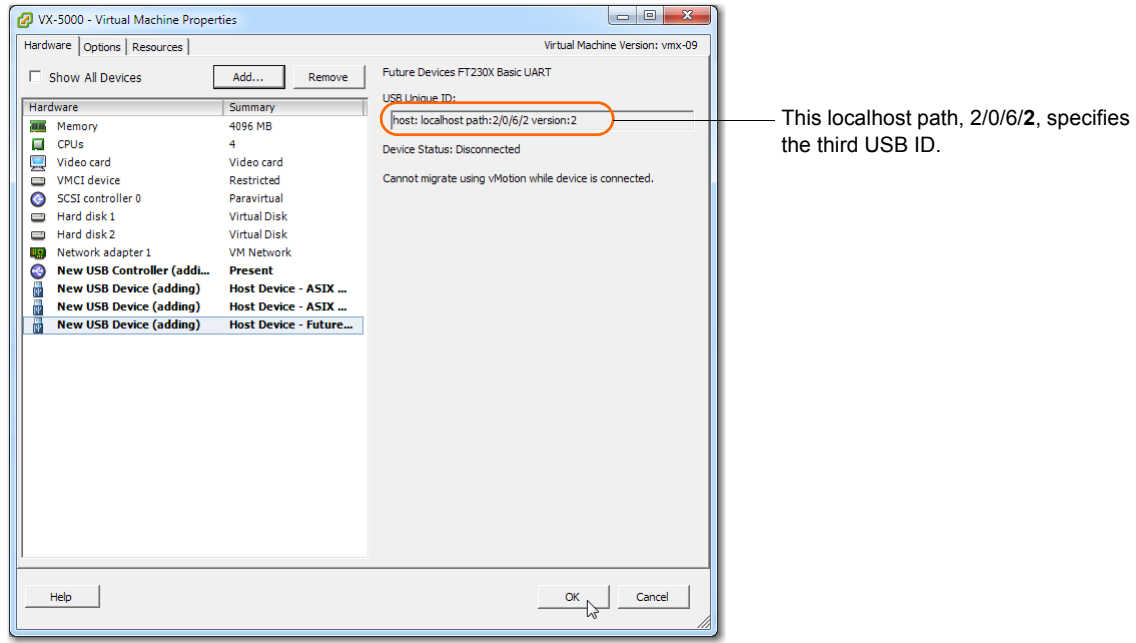

f Click **OK**. The dialog closes, and you are returned to the tabbed vSphere client page. Click **Power On**.

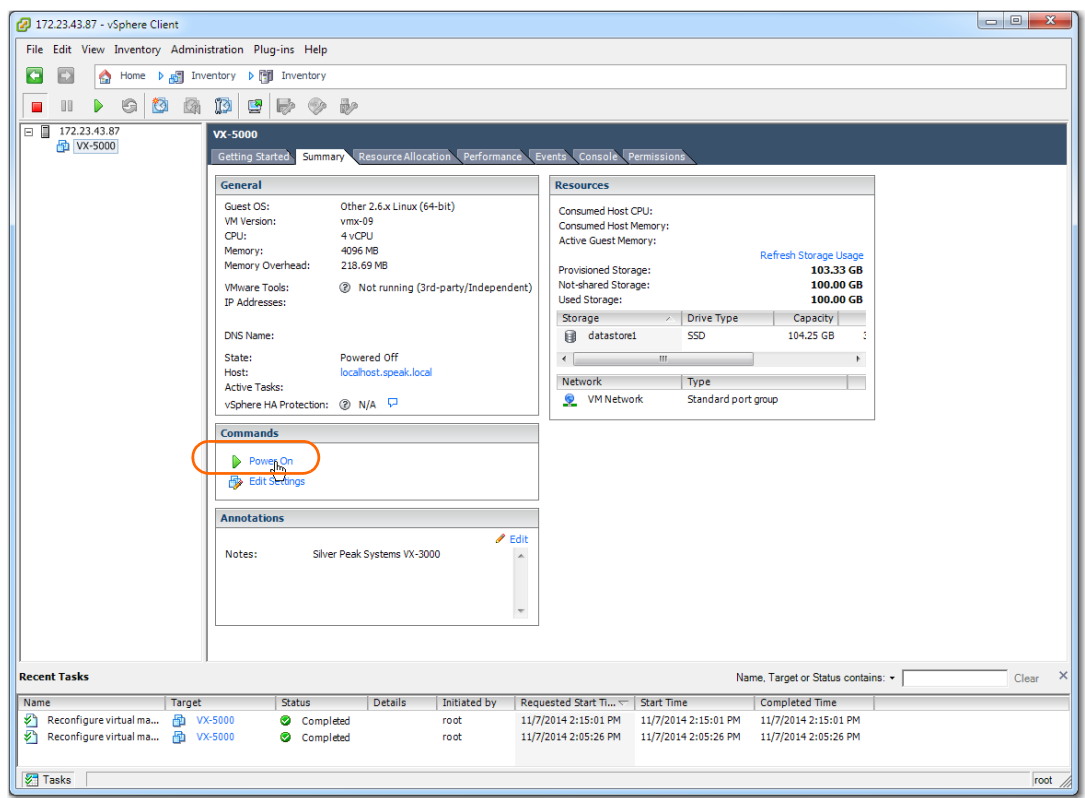

g Click the **Console** tab. The Silver Peak Console User Interface appears.

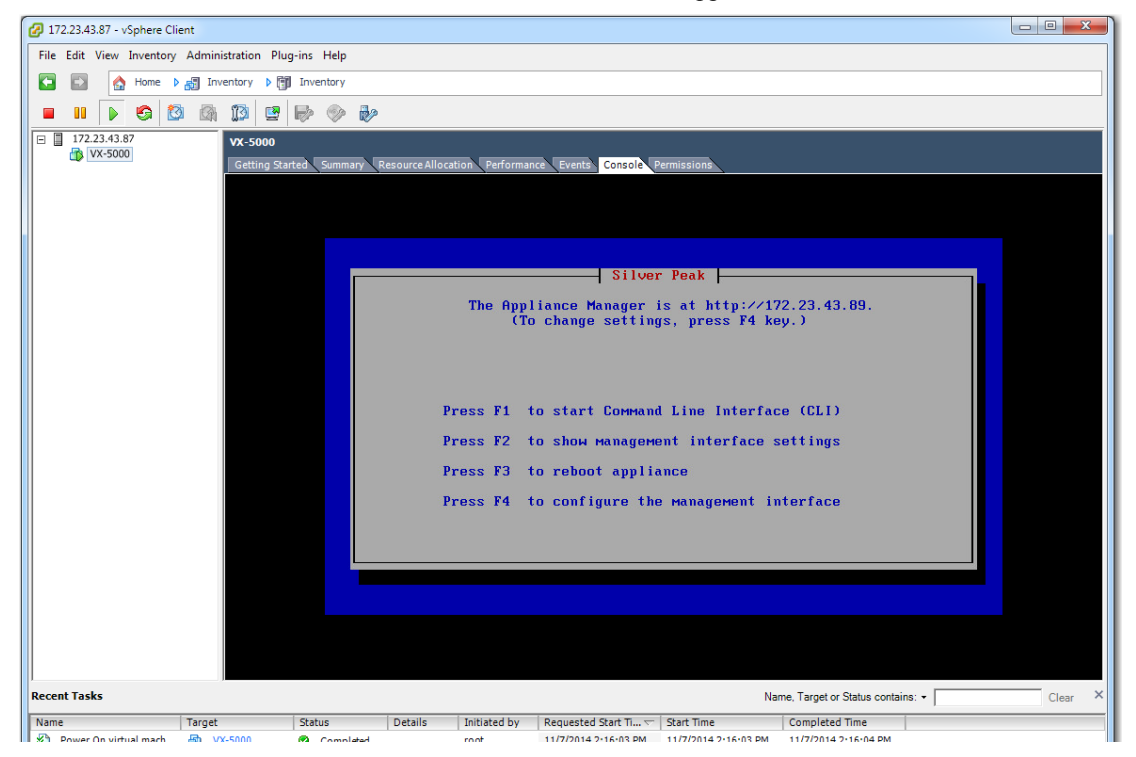

h To finish applying the bypass feature, press function key, **F1**, and enter the following command sequence. You'll need to use the MAC addresses later, in the Silver Peak Initial Config Wizard, so write them down:

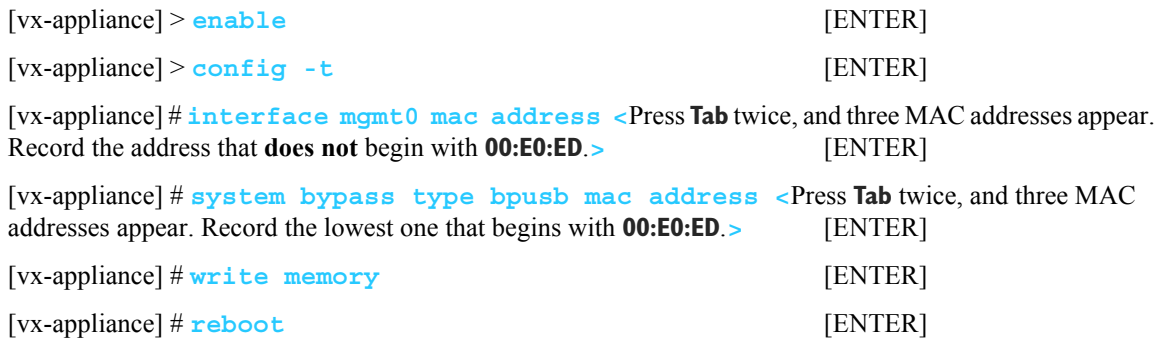

i To verify connectivity, press function key, **F1**, and enter the following command sequence:

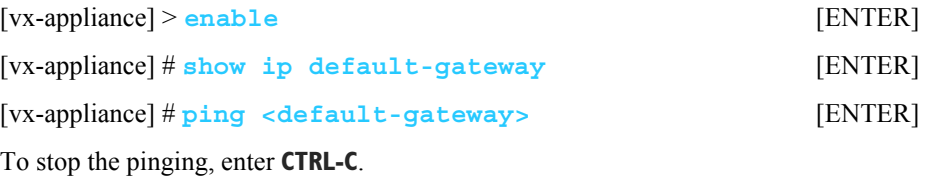

- j The next task is to determine the virtual appliance's IP address:
	- **•** *If you're using DHCP*, the virtual appliance IP address displays in Silver Peak's Console User Interface.

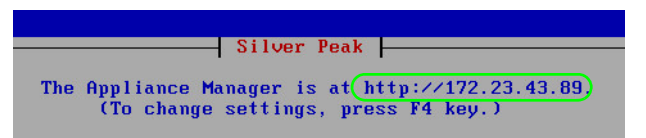

• **If you're <u>not</u> using DHCP**, then you must configure the static IP address and default gateway.

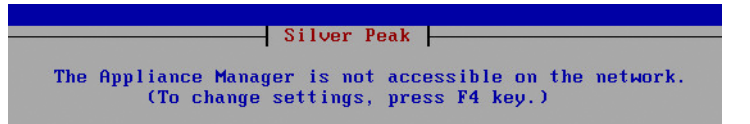

In the virtual appliance console, press function key, **F4**, and complete the remaining steps. When prompted to choose the type of management interface, select **Static** (as opposed to **DHCP**). After selecting **Apply**, you can review the settings by selecting function key, **F2**.

You are now ready to complete the Silver Peak virtual appliance initial configuration wizard.

#### **6 Run the Appliance Manager initial configuration wizard**

a In a browser, enter the IP address that you just discovered or configured. The Silver Peak Appliance Management Console login page appears.

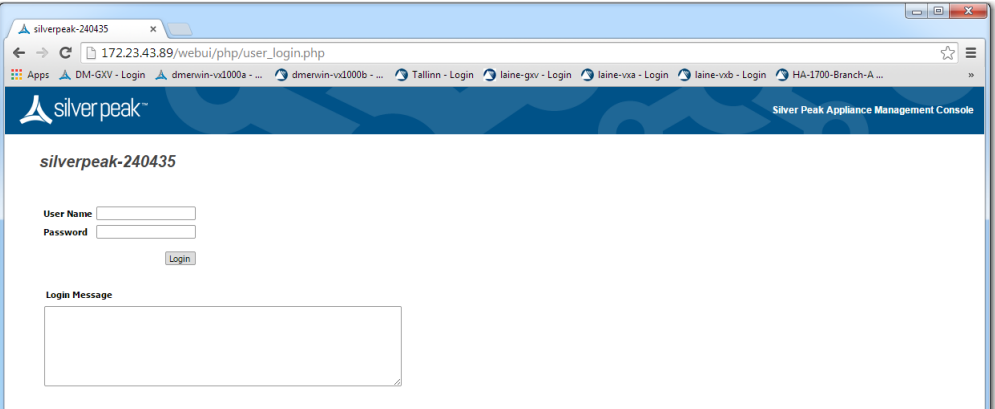

- b For both the **User Name** and **Password**, enter **admin**. The home page appears.
- c To access the initial configuration wizard, go to the menu bar and select **Configuration > Initial Config Wizard**.
- d Complete the remaining wizard screens.
	- When you reach the screen that calls for assigning MAC addresses, you'll need to select the MAC addresses from the drop-down lists.
	- **•** If you've selected router (out-of-path) mode, you'll only select the MAC address for **wan0**. If you've selected bridge (in-path) mode, you'll also select the MAC address for **lan0**.
	- **•** For **wan0**, select the numerically smaller MAC address.

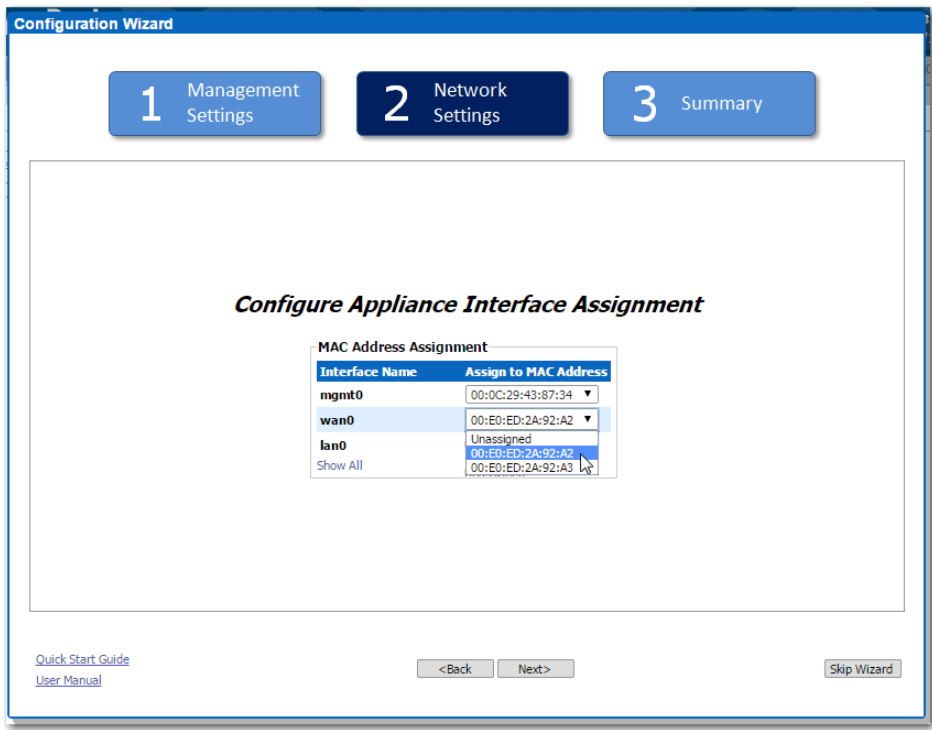

**•** For **lan0**, select the numerically greater MAC address.

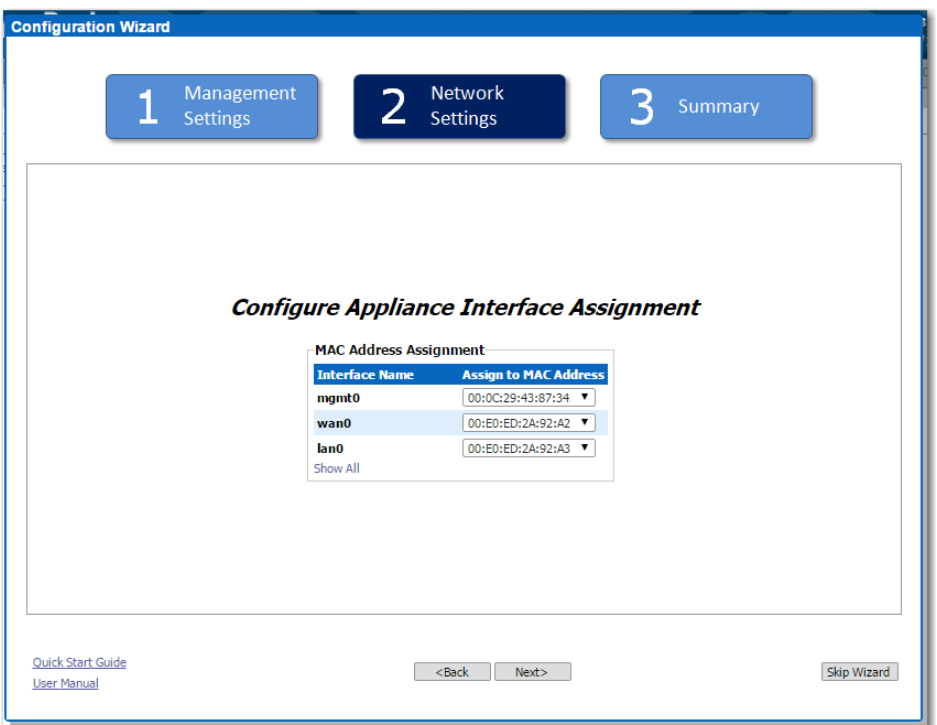

- e Continue through the screens.
- f When you reach the last wizard screen, click **Apply**. When the virtual appliance asks permission to reboot, allow it. The Appliance Manager takes a few minutes to reboot and return to the login page.

#### **7 Verify that the bypass feature is enabled**

- a Log into the vSphere client
- b Select the Silver Peak virtual appliance, and click **Power On**.

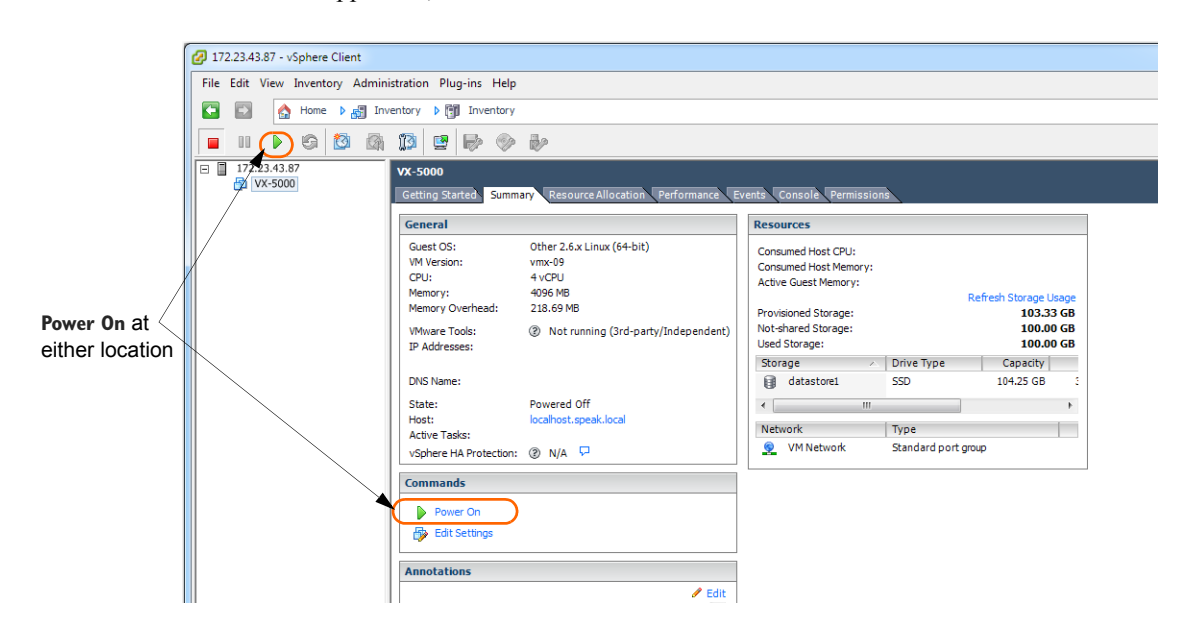

c Click the **Console** tab. The Silver Peak Console User Interface appears.

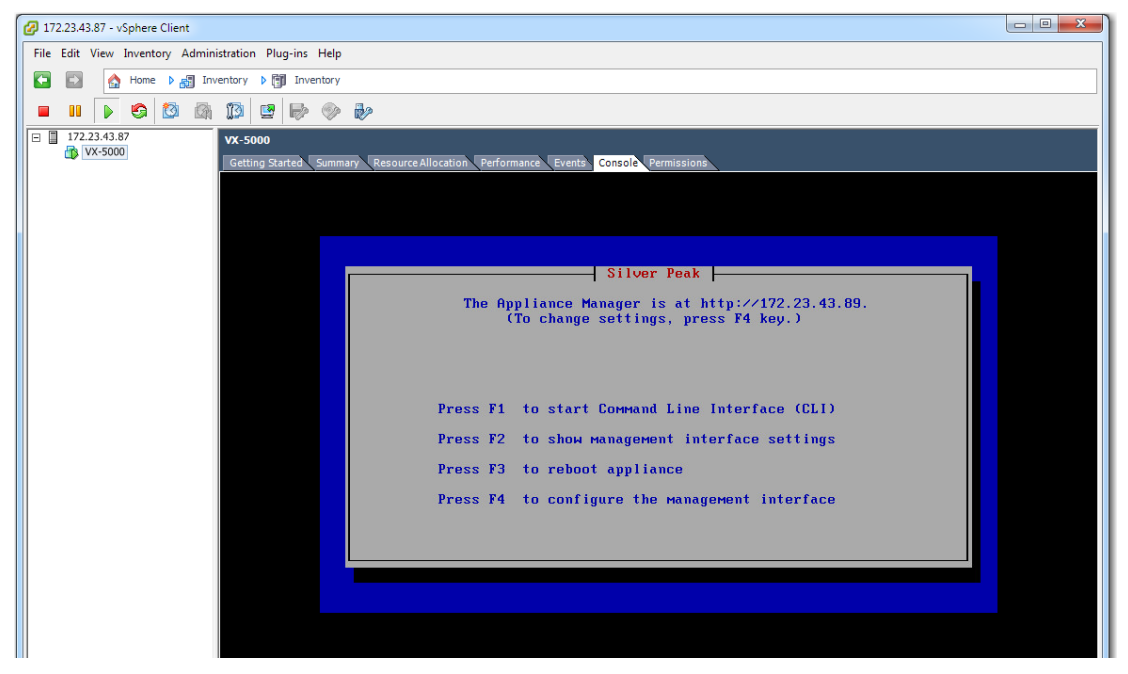

d To verify that the bypass feature is enabled, press function key, **F1**, and enter the following command sequence:

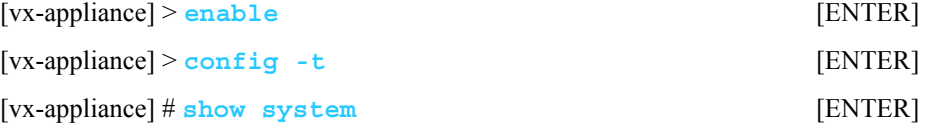

When the results display, verify the values highlighted here in red to ensure that the bypass feature is enabled:

```
[vx-appliance] # show system
Appliance System Settings:
    Running mode: * BYPASS *
     System Name: [vx-appliance] 
     System Contact:
     System Location:
     Manual Bypass: Enabled
      .
      .
      .
```
(If, instead, Running mode is  $*$  NORMAL  $*$ , then Bypass is disabled.)

e To specifically validate the **wan0** interface, enter the command sequence:

[vx-appliance] # **show interfaces wan0** [ENTER]

When the results display, verify the values highlighted here in red:

[vx-appliance] # show interfaces wan0

```
Interface wan0 state<br>Admin up: ves
 Admin up:
  Link up: yes
  IP address:
  Netmask:
 Speed: 1000Mb/s (auto)
 Duplex: full (auto)
  Interface type: ethernet
  MTU: 1500
     .
     .
     .
```
f To specifically validate the **lan0** interface, enter the command sequence:

[vx-appliance] # **show interfaces lan0** [ENTER]

When the results display, verify the values highlighted here in red:

[vx-appliance] # show interfaces lan0

```
Interface wan0 state
   Admin up: yes
   Link up: yes
   IP address:
   Netmask:
  Speed: 1000Mb/s (auto)
  Example to the definition of the set of the set of the set of the set of the set of the set of the set of the set of the set of the set of the set of the set of the set of the set of the set of the set of the set of the se
   Interface type: ethernet
   MTU: 1500
            .
            .
            .
```
8 If your results agree with **Steps 7d**, **7e**, or **7f**, then you've verified failover. If they don't agree, then contact Silver Peak Support for assistance. Otherwise, you are now ready to start using the appliance.